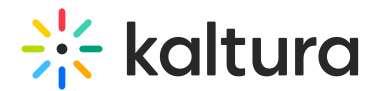

## Actions menu in Brightspace

Last Modified on 02/25/2025 2:41 pm IST

28 This article is designated for all users.

## About

The actions menu is a drop-down list of options that you can choose from in order to quickly access the actions you need.

## Access the actions menu

Click **Actions** on the [media](https://knowledge.kaltura.com/help/media-page-v2-ui) page.

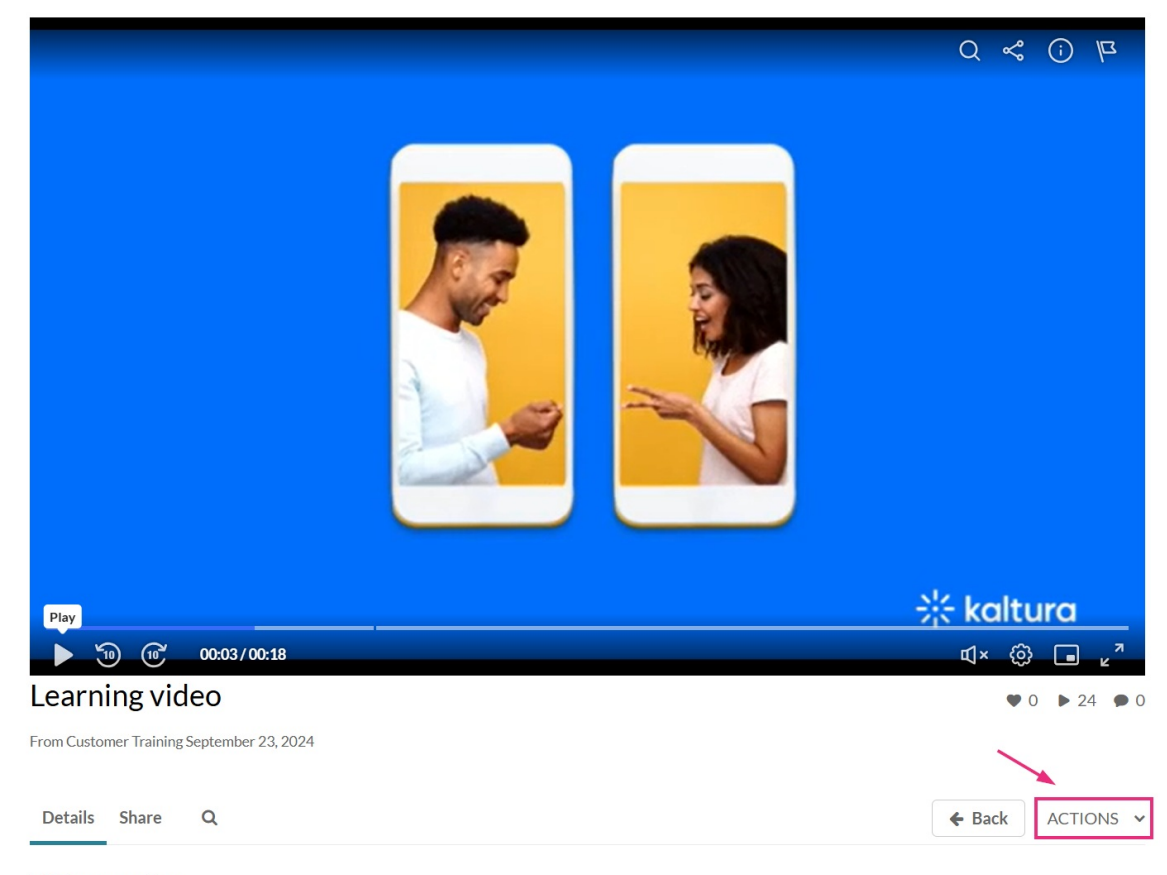

This is a new video

## What's on the menu?

 $\blacktriangle$ The options displayed in the Actions menu depend on your account configuration.

Copyright ©️ 2024 Kaltura Inc. All Rights Reserved. Designated trademarks and brands are the property of their respective owners. Use of this document constitutes acceptance of the Kaltura Terms of Use and Privacy Policy.

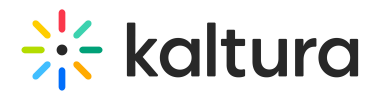

The **Actions** menu can contain the following options or more:

- **Edit** See [Manage](https://knowledge.kaltura.com/help/manage-media-edit-entries) Media Edit Entries
- **Publish** See [Publish](https://knowledge.kaltura.com/help/publishing-media) media in KAF
- **Analytics** See Entry Level [Analytics](https://knowledge.kaltura.com/help/canvas-analytics-entry-level-analytics)
- **Caption & Enrich** See Upload and manage [captions](https://knowledge.kaltura.com/help/upload-and-manage-captions)
- **Launch Editor** See [Kaltura](https://knowledge.kaltura.com/help/kaltura-video-editing-tools---user-guide) Video Editing Tools User Guide
- **Delete** See Delete an Entry

Following is an example of an Actions menu:

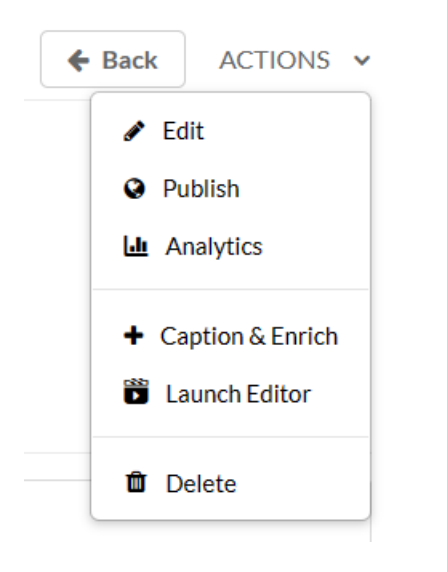